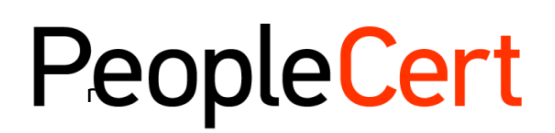

All talents, certified.

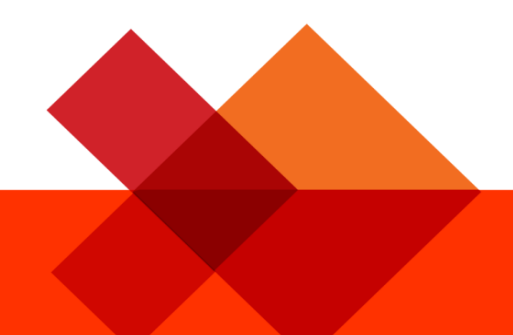

# Online Proctored Exams - Candidate Guidelines for MacOS

オンラインプロクタリング試験の受験方法に関 するステップバイステップガイド

**2022**年**11**月

バージョン **6.0**

公開

peoplecert.org

## 目次

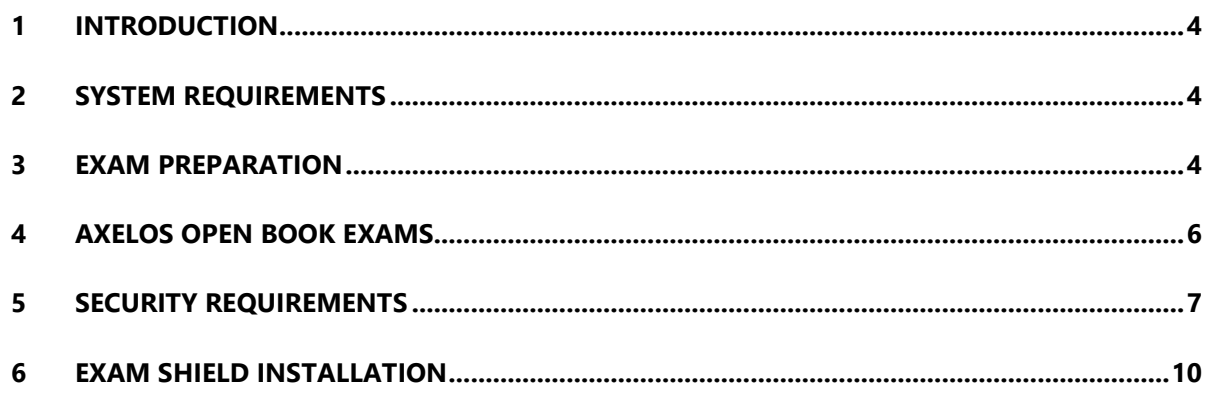

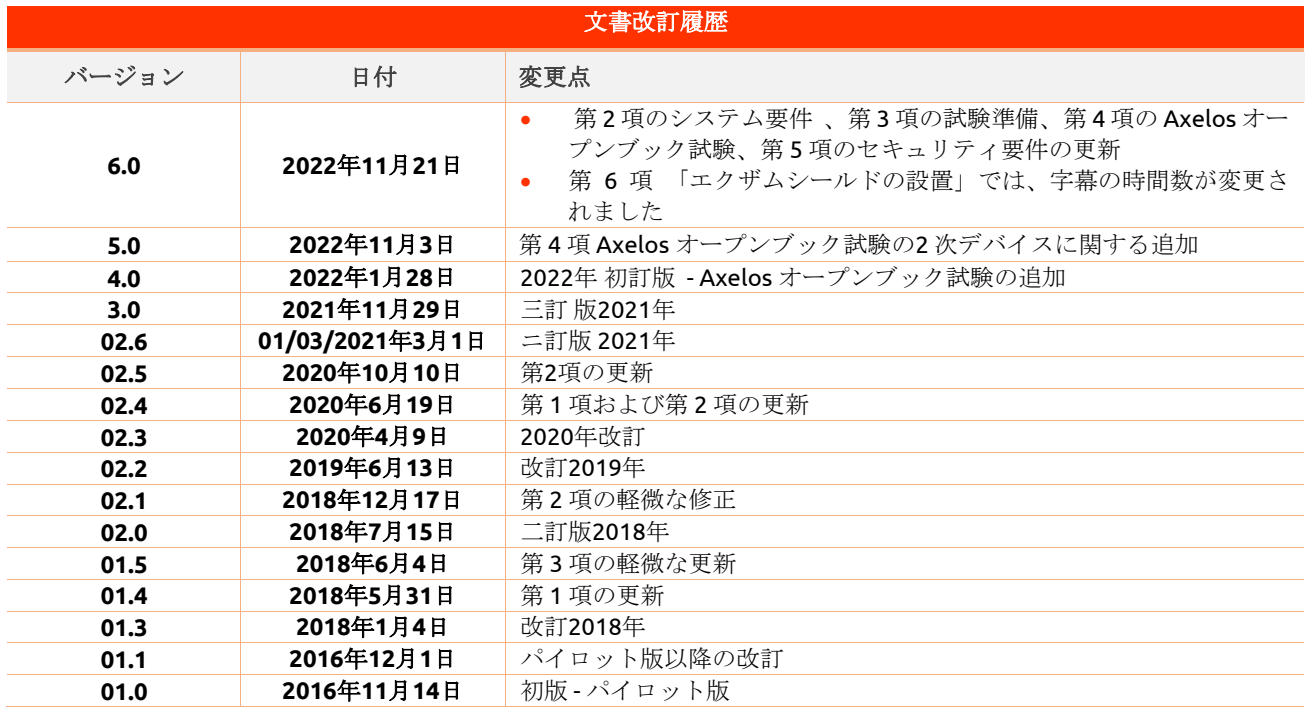

# <span id="page-3-0"></span>1 序文

本書では、オンラインプロクタリング試験の準備と受験に関する重要な情報を提供しています。試験当日ま でに必ず情報をよくお読みください。ご不明な点やサポートが必要な場合は、下記のカスタマー・サービス ・チームまでご連絡ください: customerservice@peoplecert.org

# <span id="page-3-1"></span>2 システム要件

## ご使用のコンピュータが次のシステム要件を満たしていることを確認してください。

- macOS High Sierra (10.13)、macOS Mojave (10.14)、macOS Catalina (10.15)、°macOS Big Sur ( 11)、macOS Monterey(12)、または macOS Ventura(13)。
- 4Mbps以上のフルタイム/ブロードバンドインターネット接続が可能であること。
- キーボードとマウス、またはその他のポインティングデバイス (キーボードは英語に設定)。
- ウェブカメラ(内蔵または外付け 携帯電話は不可)。プロクター(試験監督)から指示されたら、デバ イスのカメラを360 度回転できることを確認します。
- スピーカーとマイク(試験開始前の説明時のみヘッドセットをご利用いただけます)。

# <span id="page-3-2"></span>3 試験の準備

## 身分証明証(**ID**):

試験当日に、プロクター(試験監督)が受験者の身分証明証を確認します。登録や試験に使用した身分証明 証が有効であることを確認する責任は受験者にあります。試験当日、有効な身分証明証が提示されていない 場合、または身分証明証の氏名が試験の申し込み時に使用した名前と完全に一致しない場合は、試験を受け ることができず、返金を受けることもできません。ただし、通常の試験予約プロセスに従って、試験の再予 約を行うことができます。身分証明証は以下の要件を満たしている必要があります。

- 最新かつ有効な身分証明証であること- 有効期限の切れた身分証明証は使用できません。
- コピーではなく原本であること。
- 本人であると認識できる写真が入っていること。
- オンライン試験の予約時に入力した情報と一致していること。
- 市民権または永住権者がある国によって認定される政府発行の国 / 州 / 地方の身分証明証であること。
- 生年月日の記載があること。
- 英字(ラテン文字)の氏名の記載があること<sup>[1](#page-3-3)</sup>。

電子証明証は受け付けておりませんのでご了承ください。

#### **16** 歳未満の受験者

16歳未満の受験者は、受験の手続き時に法定後見人のサポートが必要です。ご注意:法定後見人は、 PeopleCert プライバシーポリシーおよび利用規約に従って、試験の記録を取ることに同意する必要がありま す。 また、身分証明証の要件に従って身分証明証を提供する必要があります。

## 英字(ラテン文字)で書かれていない身分証明証の使用

オンライン試験の登録に使用する身分証明証が、身分証明証として認められるものであっても、英字(ラテ ン文字)で書かれていない場合は、試験当日、オンラインプロクター(試験監督)が次の点を確認しますの で、ご了承ください。

<span id="page-3-3"></span>*<sup>1\*</sup>*英字(ラテン文字)で書かれていない身分証明証は、母国語でプロクター(試験監督)を選択して試験を予約した場合 にのみ認められます。*[PeopleCert](https://www.peoplecert.org/id-policy)*の*ID*ポリシーで詳細を確認してください。

- 受験者が提示する身分証明書が有効であり、本人確認として規定条件をみたした利用可能なもので、受 験者が登録した身分証明書の詳細情報と一致していること。
- 英字(ローマ字)で登録した氏名が、母国語の身分証に正確に対応したものであること。詳細情報が完 全に一致していること。受験登録の際に使用した「通称」(例:自分が知られたい名前)が、登録した 身分証明証と完全に一致しない場合は、受け入れられません。

## 試験の前に、以下を行ってください。

- 携帯電話番号(国番号を含む) が受験者プロフィールに記入されていることを確認してください。
- VMware、仮想 PC、仮想ボックス、サンドボックスなどの仮想化ソフトウェアを試験中は無効にしてく ださい。試験のセキュリティ上の理由から、ExamShieldはいかなる仮想化ソフトウェアでも実行できま せん。また、ウェブブラウザ、チャット、デスクトップ、共有、メールクライアントアプリケーション など、試験プロセスに影響を与える可能性のあるアプリケーションを終了する必要があります。
- 本書の第**3**項に記載されているセキュリティ要件を満たすために、試験環境を読み、理解し、十分に準備 していることを確認してください。
- 本書の第**5**項に記載されているエクザムシールドの説明を読み、それに従っていることを確認してくださ い。ご注意:
	- o 企業のデバイスを使用している場合や、デバイスの管理権限を持っていない場合は、エグザムシール ドソフトウェアをインストールする前にIT部門に相談してください。
	- o エグザムシールドのインストールまたは実行に問題がある場合は、エグザムシールドをウイルス対策 とファイアウォールのホワイトリストに追加し、インストール手順を繰り返してください。方法につ いては、ウイルス対策/ファイアウォールのベンダーに問い合わせてください。なお、デバイスの管 理者権限が必要となります。
	- o 企業のネットワークやVPNアクセスは、試験のサービス提供に影響を与える可能性があります。IT部 門にご相談されることをお勧めします。
	- o すでにコンピュータにインストールされている旧バージョンのエグザムシールドを使用しようとする と最新バージョンへのアップデートを促すエラーが表示されます。

#### **Newer ExamShield available (Code:20108)**

"Old ExamShield version detected"

#### TroubleShooting

Get the latest ExamShield version from the link provided in your e-mail regarding exam information with PeopleCert Online Proctoring

# <span id="page-5-0"></span>4 Axelos オープンブック試験

オープンブック試験中は、公式のハードコピーマニュアルをお持ちの場合はそれを使用するか、機内モード に設定した二次デバイスで電子書籍を使用するかを選択することができます。重要な注記:印刷物や、非公 式なものは認められません。

オープンブック試験中にハードコピーのマニュアルブックを使用する場合は、以下のルールが適用されます  $\circ$ 

- ハードコピーのマニュアルには、注釈や表を付けることができます
- 付箋紙や追加のメモが入ったルーズリーフは禁止です
- プロクターが、試験中に使用できるように、カメラの前で本を開いてページをめくるように指示します

オープンブック試験 (VitalSource経由)で公式電子書籍を使用する場合、スマートフォン、タブレット、ノ ートパソコンなどの携帯端末で電子書籍全体を閲覧することができます。

すべてのオープンブック試験では、試験インターフェースでブックの電子コピーが利用可能です。

- 受験にご利用のデバイスがMicrosoftのモダンビューのインターフェースに対応している場合(Microsoft Edge Webview2がインストールされている場合など)、完全な電子書籍体験が提供されます。
- それ以外の場合は、標準的なPDFの電子書籍が表示されます。

# <span id="page-6-0"></span>5 セキュリティ要件

## 試験の準備をする際には、以下を確認する必要があります。

- お験の登録や予約に使用したのと同じ、有効な写真付き身分証明証があること。
- 本人確認が必要な場合に備えて、もう1種類の写真付き身分証明証をご用意ください。
- **携帯電話の電源は入ったままで、マナーモードに設定されていること。デバイスは手の届かないところ** に置かなければならないため、アクセスするためには椅子から離れていること。
- 以下を含め、未承認のアイテムにはアクセスできません。
	- 未承認のメモ、マニュアル、ホワイトボードなど
	- o 未承認の技術。これには、追加のヘッドホン、画面、モニター、キーボード、カメラ、プロジェクタ ー、または投影された画像 / 単語が含まれます。
- 注記:ハードコピーのマニュアルと電子書籍は、オープンブック試験に限り許可されています。ITIL およ びPeopleCert DevOps試験では、ハードコピー辞書(シソーラス以外)の使用は認められません。第三者 の助けを借りずに、自分自身で試験を完了する準備ができていること。
- 試験を受けるために使用する部屋は、以下の条件を満たしていること。
	- o 部屋に出入りするためのドアが 1 つだけあること。
	- o 部屋は個室で透明な壁(ガラス壁や室内窓など)がなく試験中ずっと一人でいることができること。
	- o 背景ノイズがないこと。
	- o 壁や机/テーブルに不要なものや承認されていないものがないこと(例:ポスター、付箋、紙、書籍 など)
		- メモ用紙やその他の資料が許可されている場合は、試験開始時に机の上に用意しておくことが できますし、そうすべきです。これらの承認済みのアイテムは、不当に有利になるようなもの が付いていないことを確認するため、必要に応じてプロクターに提示する必要があります。
	- o 試験を受けるために使用されている画面以外は表示されないこと。
	- o 試験中、プロクターがはっきりと見えるよう、十分な照明があること。ウェブカメラに光が当たらな いようにしてください。
- 試験に使用するコンピュータ / ノートパソコンと技術は、以下の基準を満たしていること。
	- o カメラに障害物がなくクリアな状態であること。
	- o Webカメラを360度回転させ、低い角度と高い角度から、机の下や机の表面など、試験のセキュリテ ィ上危険な場所を含めて、部屋のあらゆる場所を映し出すことができること。
	- o セカンダリモニタ、スマートアクセサリ、および / またはデバイスに接続またはアクセスできないこ と。
	- o コンピュータのサウンド設定は、スピーカーとマイクに設定されています。 ヘッドセットを使用し ている場合、試験を開始する前に、プロクター(試験監督)が接続を外すことなく、デスクに置くよ うに指示することに注意してください。ヘッドセットは、試験のオンボーディング段階中にのみ許可 されます。
	- o 受験者および部屋の出入り口がウェブカメラを介してプロクターに完全に見えるように、スクリーン とウェブカメラが配置されていること。

o 試験中、座り心地がよく、試験中も試験監督から見える位置で同じ姿勢を保つことができること。

## セキュリティチェック

試験のオンボーディング中、プロクターはさまざまなセキュリティチェックを行います。プロクターは、試 験規則が満たされていることを確認するまで、試験を開始しません。これには以下が含まれます(注意:こ れはすべてを網羅したリストではありません):

- ウェブカメラで身分証を提示するなど、身分証明証の完全な確認。
- 机の下や、試験の安全性に影響を与える可能性のある部屋の上下左右の詳細な画像を含む、部屋の360度 のフルスキャン。
- モバイル / 携帯電話またはミラーによるコンピュータデバイスモニターの表示。
- 試験のセキュリティにリスクを及ぼす可能性のあるアイテムを移動または削除するリクエスト。
- 次のような受験者のセキュリティチェック:
	- o 袖、メガネ、耳、髪のクローズアップ表示。スカーフ、帽子、ターバン、キッパー、ヒジャブなどは 外すよう指示される場合があります。このセキュリティチェックを行うために女性のプロクターが必 要な場合は、女性のプロクターを確保するために、試験当日より前に

customerservice@peoplecert.orgにメールでご連絡ください。

試験中、必要に応じてプロクターがセキュリティチェックを繰り返すこともあります。これは、プロクター が試験のセキュリティまたは完全性を損なう可能性がある何かに気づいたためと考えられます。すべてのセ キュリティチェックの要求に、合理的かつタイムリーに応じる必要があります。

試験セッションは品質およびセキュリティのために記録され、当社の個人情報保護方針に従って保持されま す。当社の個人情報保護方針は以下でご覧いただけます: [https://www.peoplecert.org/terms-of-service](https://www.peoplecert.org/terms-of-service-and-privacy-policy)[and-privacy-policy](https://www.peoplecert.org/terms-of-service-and-privacy-policy)

#### コンプライアンス違反への対処方法:

軽微な違反については、プロクターが違反行為と必要な措置を通知します。適時に対応していただけない場 合や、試験の完全性に重大なリスクがある場合は、試験が中断され、セッションが終了します。また、お客 様の試験は、試験後のセキュリティチェックのために送られることもあります。審査の性質とその結果によ っては、次のような結果が生じる場合があります。

- レビューの満足のいく結論の保留、結果発表の遅れ。
- 正しい試験条件での再受験が必要となります。
- 試験結果の取り消し。
- PeopleCerプロフィールの無効化。

試験後のセキュリティ審査に適用される措置は、特定された非遵守事項に比例します。審査の進捗状況と最 終結果については継続的にお知らせします。

すべての審査 / 調査は、当社の不正行為に関する方針に従って完了します。受験者が最終的な結果に同意で きない場合は、要請に応じて提供される不服申立ポリシーに記載されているプロセスに従って不服申立をす ることができます。

<span id="page-9-0"></span>6 エクザムシールドのインストール

試験の **24** 時間前まで

## ステップ**1**:エグザムシールド のインストール

- コンピュータで実行されているすべてのアプリケーションを閉じます。
- 仮想化ソフトウェアを無効にします。

PeopleCert 登録メールに記載されている[開始する]を クリックし、PeopleCertプロフィールにログインしま す。

概要タブで、[ダウンロード]をクリックし、[OSX clientを受け入れてインストールする]をクリックして エグザムシールドアプリケーションをダウンロードし ます。

注記:「ダウンロード]オプションが有効になっていな い場合は、[チェックイン]をクリックしてください。

デフォルトのダウンロードフォルダ(またはダウンロ ード前に選択した場所から)にある ES.dmgファイル をダブルクリックして開きます。

.dmg ファイルにはエグザムシールドアプリケーショ ンアイコンが含まれています。エグザムシールドを .dmg 外で起動できなくなるため、このファイルをア プリケーションフォルダや他のフォルダにコピーしな いでください。

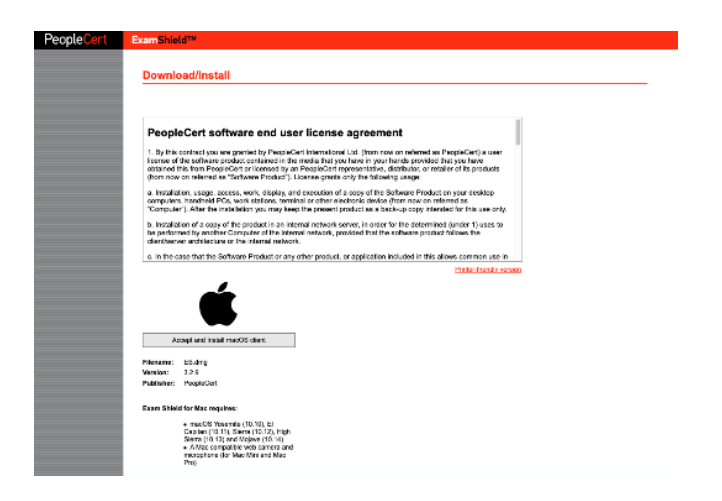

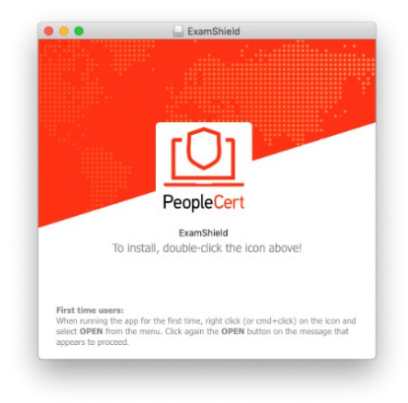

エクザムシールドに以下のメッセージが表示されてい る場合、アプリケーションのアイコンを右クリック、 またはコマンドキーを押しながらクリックして、メニ ューから開くを選択します。

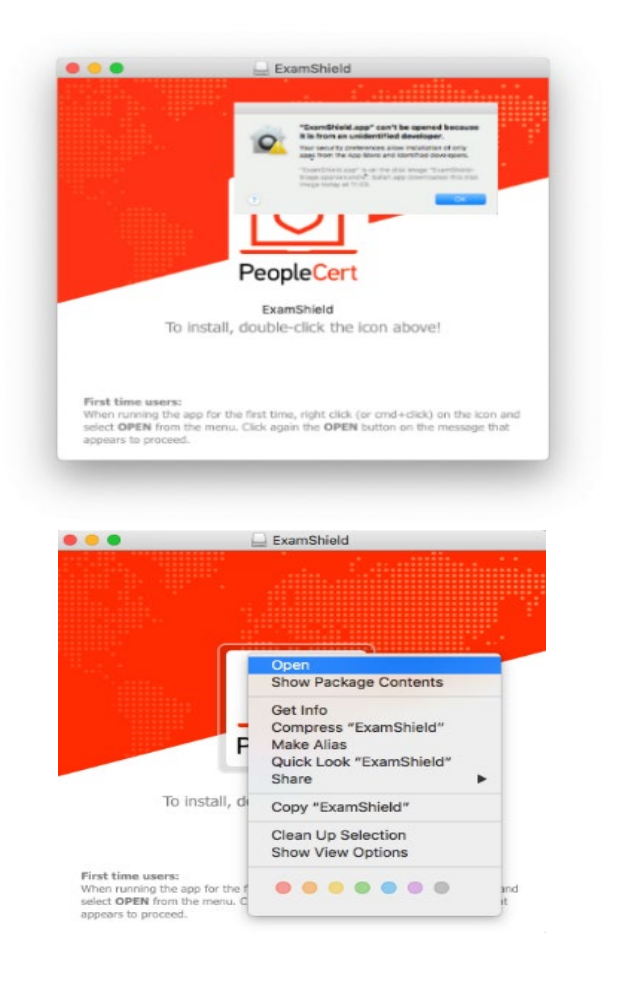

エクザムシールドアイコンをダブルクリックしてアプ リケーションを実行します。

以下のメッセージが表示されている場合は、[開く] を クリックします 。

"ExamShield" is an application downloaded from the Internet. Are you sure you want to open it? **Internet. Are you sure you want to open it?**<br>"ExamShield" is on the disk image "ExamShield-Stage-2.sparsebundle".<br>Safari downloaded this disk image today at 13:20 from<br>www.dropbox.com. O Don't warn me when opening applications on this disk image  $(2)$ Cancel Show Web Page Open

新しいダイアログが表示され、アプリケーションを開 くことができます。 macOS Sierra はこの設定を記憶し 、この確認を二度と要求することはありません。

インストールが完了したら、[開く] を選択すると、新 しいウィンドウが表示されます。

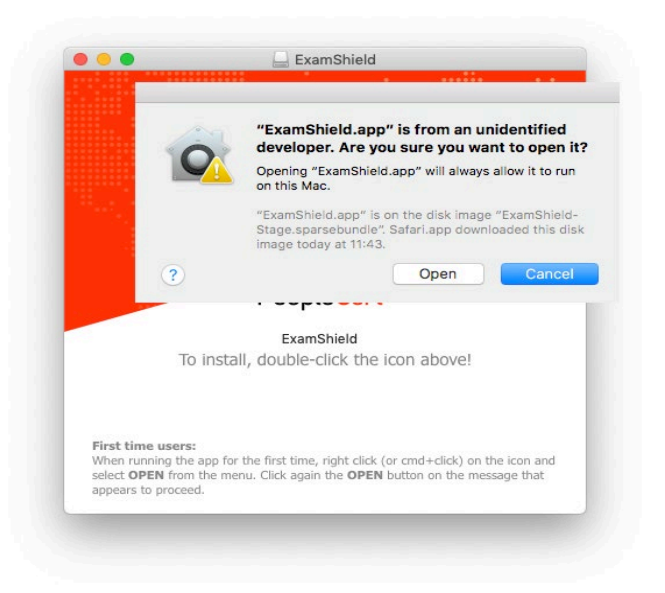

PeopleCertプロファイルのユーザー名とパスワードを 使用してログインしてください。

Facebook、 LinkedIn または Google サインインを使用 してお客様のプロフィールを登録した場合、関連する アイコンをクリックしてログインしてください。

エグザムシールドを別の言語で実行する場合は、画面 の右下隅のフラグをクリックしてください。

試験のカウントダウンタイマーが試験の資格情報の下 に表示されます。

[通話]ボタンをクリックすると、PeopleCertカスタマ ーサポートに連絡できる電話番号にリダイレクトされ ます。

[チャット]ボタンをクリックすると、PeopleCertカス タマーサポートに連絡できるチャットにリダイレクト されます。

[システムをチェック]をクリックして、システムがエ クザムシールド要件を満たしていることを確認します 。直前の技術的な問題を避けるため、試験予定時刻の 少なくとも 1 時間前にこれを行ってください。互換性 テストでは、ハードウェアとインターネットの速度を 確認します。接続を妨げる可能性のあるセキュリティ 設定や仮想化プログラムは検出されませんが、試験へ の実際の接続時にのみ検出されます。 互換性テストは、次の 4 つの部分から構成されます。

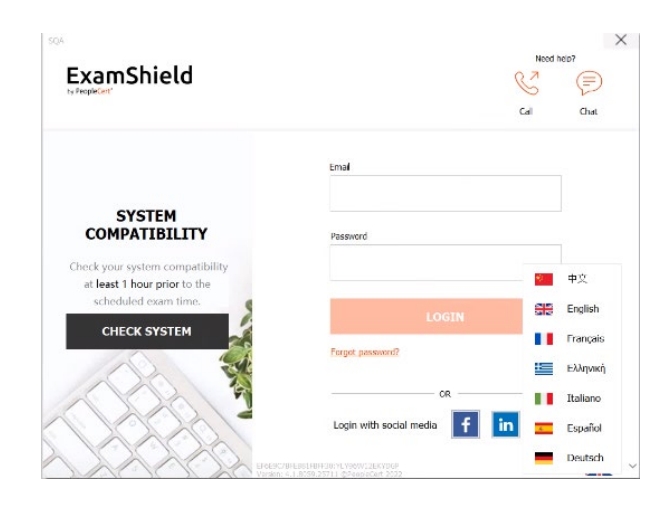

- システムの完全性
- オーディオ
- カメラ
- インターネット接続

## システムの完全性

システムの完全性は、OSのバージョンやディスクの空 き容量など、エグザムシールドアプリケーションの要 件に対するOSの適合性をチェックします。

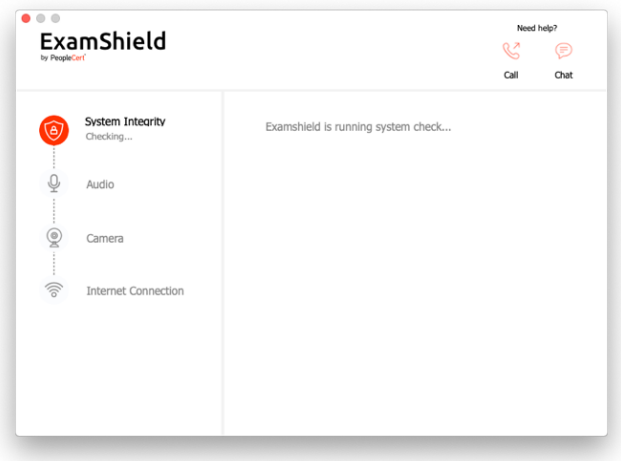

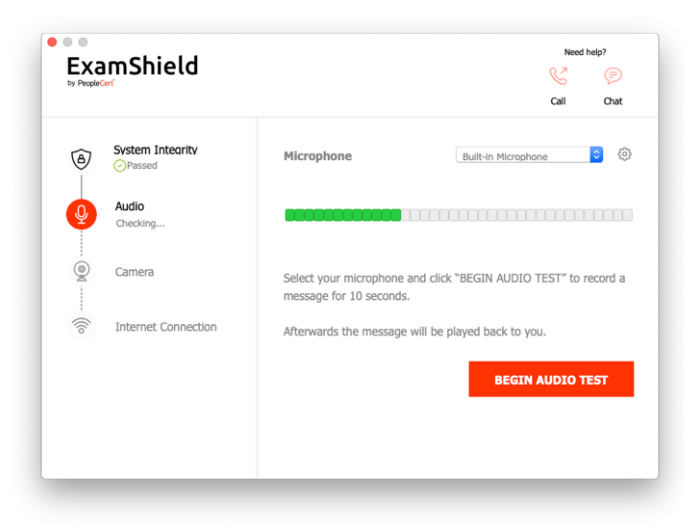

# オーディオ

オーディオをチェックするには、[音声テストを開始] を選択します。

マイクは 10 秒間録音されます。

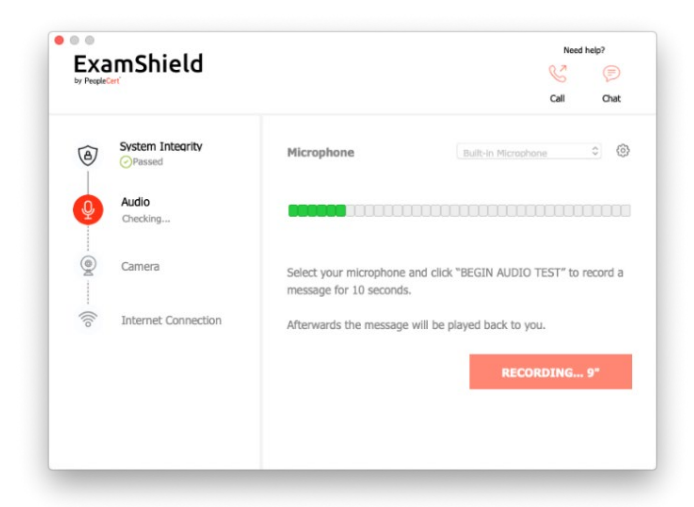

エグザムシールドが録画を再生します。音声が聞こえ る場合は、[はい]を選択して 次のチェックに進みます 。[いいえ]の場合は、オーディオテストをやり直して ください。

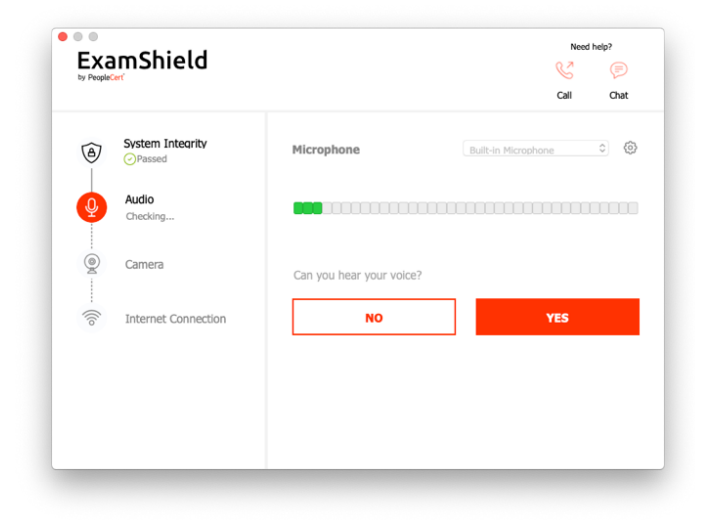

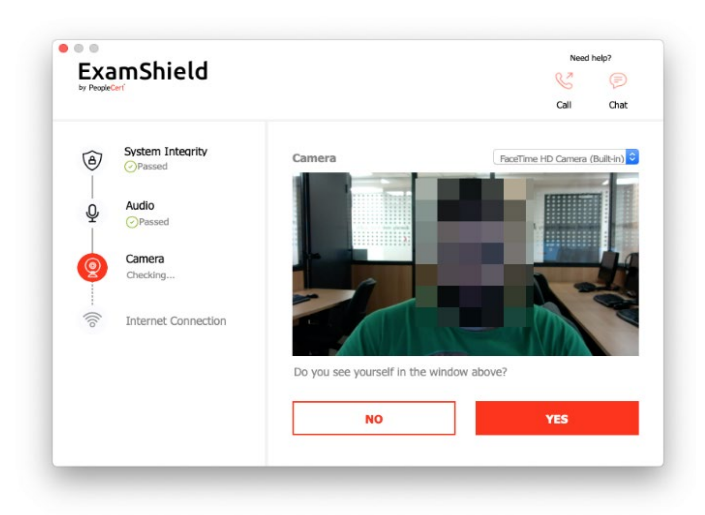

# カメラ

 $\circ$ 

お使いのカメラが機能していることを確認するために 、特定のパネルで自分を見るかどうかを尋ねられます 。カメラのドロップダウンメニューの隣のボタンを選 択して、カメラの設定を編集できます。

各チェックの完了後、チェックが「合格」か「不合格 」か、または「警告」が出たかを通知するメッセージ が表示されます。

「不合格」の場合、詳細な誤答情報と可能な回避策が 提供されます。

「もう一度確認」をクリックして再試行してください

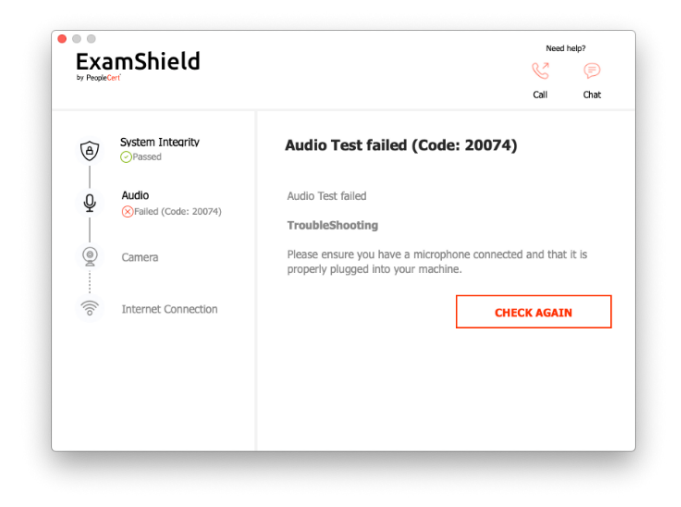

「警告」メッセージが表示された場合、警告の右側に ある矢印をクリックすると詳細が表示されます。

なお、「警告」は受験を妨げるものではありません。 最適な受験体験をしていただくための提案です。

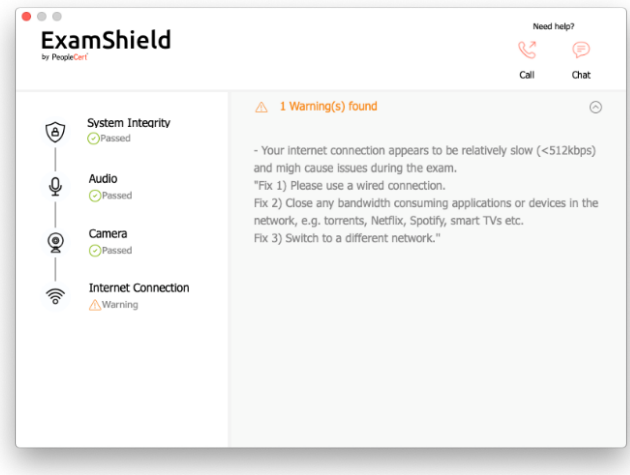

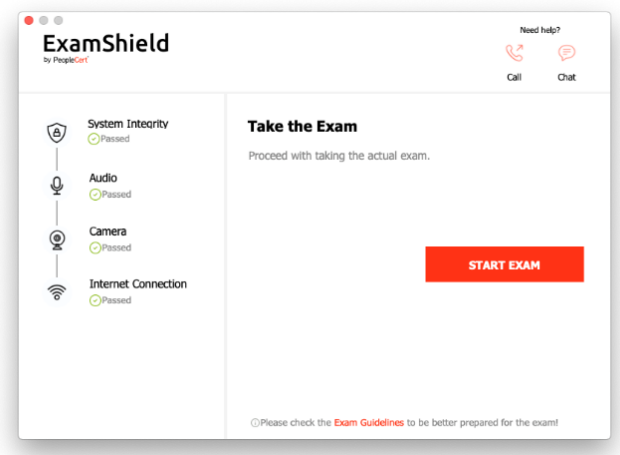

## インターネット接続

インターネット接続テストでは、10秒のビデオを録画 し、それをアップロードするよう求められます。

各ステップの確認後、試験開始時刻が10分以内であれ ば、「試験開始」が可能になります。

それ以外の場合は、試験予定時刻の10分前にアプリケ ーションを終了し、再起動することをお勧めします。

画面下部の試験ガイドラインリンクをクリックすると 、オンラインプロクタリング試験を実行するための適 切な情報がすべて表示されます。

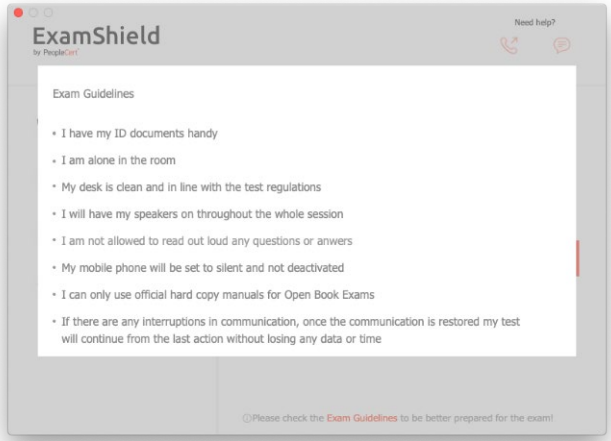

## 試験**10**分前

#### ステップ**2**:エグザムシールドにログイン

エグザムシールドのアイコンをデスクトップでダブル クリックし、[試験を受ける]をクリックして ログイン します。

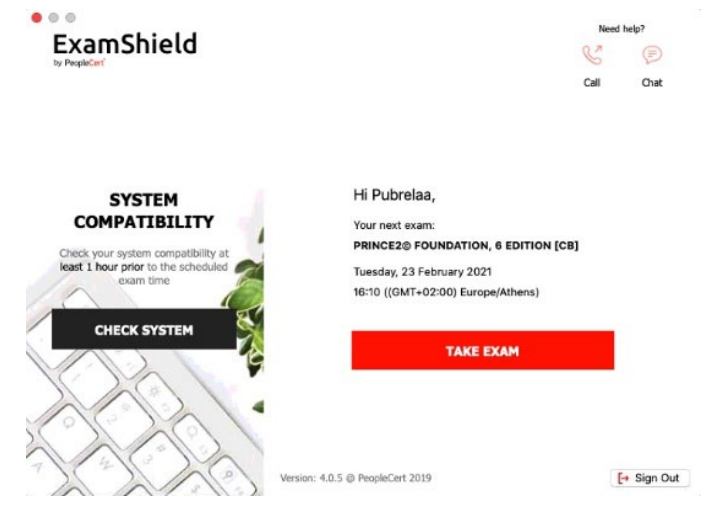

## ステップ**3**:セルフオンボーディング

直感的なウィザードにより、プロクターに接続して試 験を開始することができます。

## *1. NDA*に同意

[次へ]をクリックして、機密保持契約および利用規約 に同意します。

規約に同意せず、試験を終了する場合は、[試験の終 了]をクリックします。利用規約に同意しない限り、 続行できません。

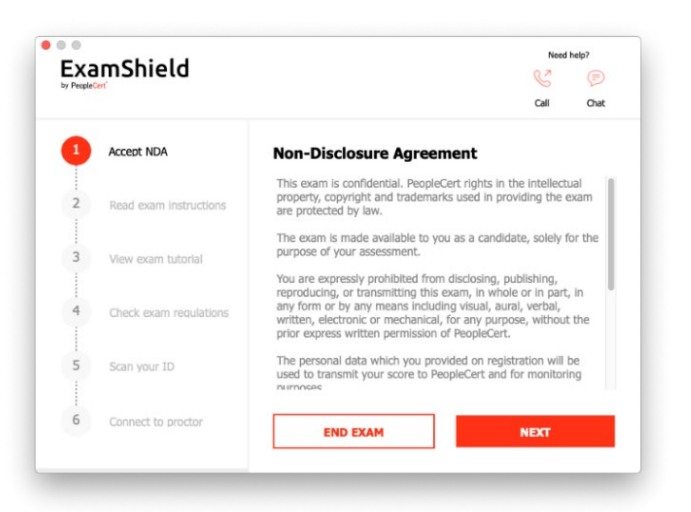

## *2.* 試験手順を読む

次の手順に進む前に、情報をよくお読みください。

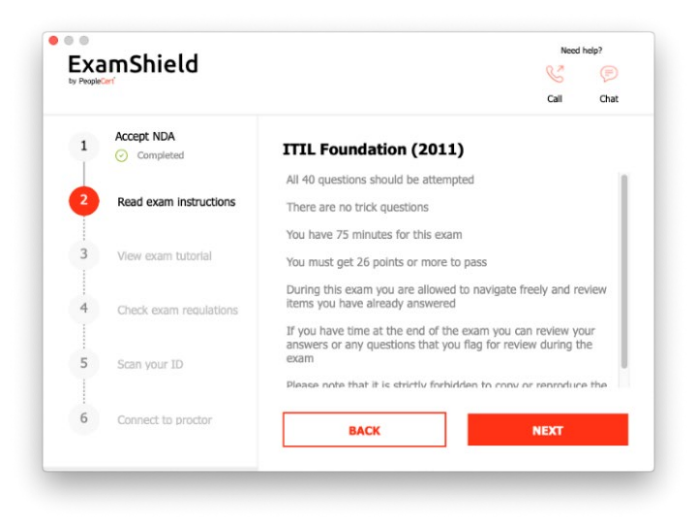

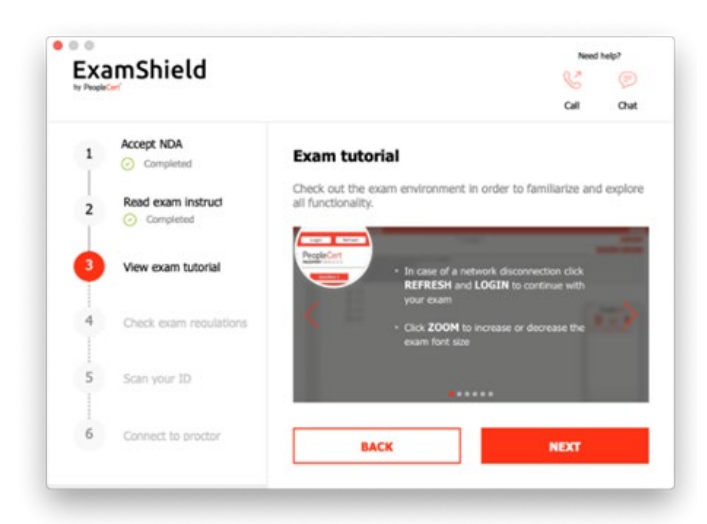

## *3.* 試験チュートリアルを表示

クイックチュートリアルを使用すると、試験環境に慣 れるのに役立ちます。次の項目を学習します。

- 設問の間を移動する。
- 設問にフラグをつける。
- ▼ 試験を終了する。
- √ 試験環境を拡大/縮小する。
- ネットワークが切断された場合の更新および ログイン方法。
- チャットでプロクターと連絡を取る。

## *4.* 試験規則を確認する

すべての規則を読み、承認したことを確認します。

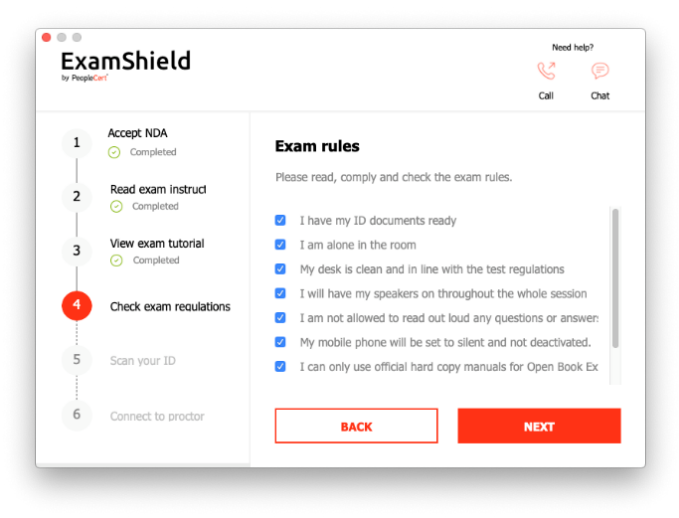

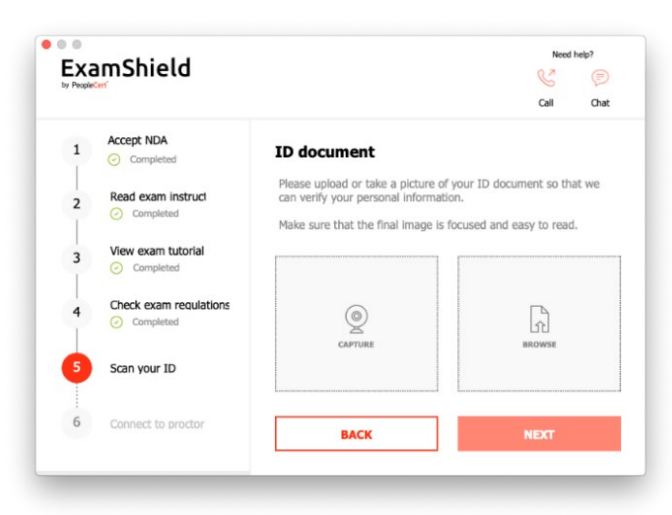

*5.* 身分証明証をスキャンする

PeopleCertが個人情報を確認できるように、身分証 明証をアップロードまたは撮影します。

> O Downloads  $\hat{\boldsymbol{\phi}}$ Favorites<br>**Desktop**  $\begin{tabular}{l|l|l|} \hline \hline & \multicolumn{2}{c}{\textbf{Besttop}} \\ \hline \multicolumn{2}{c}{\textbf{A}} & \multicolumn{2}{c}{\textbf{Aplications}} \\ \hline \multicolumn{2}{c}{\textbf{Recents}} \\ \hline \multicolumn{2}{c}{\textbf{B} \textbf{C} } & \multicolumn{2}{c}{\textbf{D} \textbf{C} } \\ \hline \multicolumn{2}{c}{\textbf{D} } & \multicolumn{2}{c}{\textbf{D} } \\ \hline \multicolumn{2}{c}{\textbf{D} } & \multicolumn{2}{c}{\textbf{D} } \\ \hline \$ Cloud Drive  $ExamShield \triangleq$ ESD-USB =<br>
> © Remote Disc  $\circledR$  Network  $\begin{tabular}{|c|c|c|c|} \hline \textbf{Cancel} & \textbf{0} & \textbf{0} & \textbf{0} \end{tabular}$

身分証明証の画像をアップロードするには「ブラウズ 」 を選択します。

身分証明証のスナップショットを撮るには「キャプチ ャ」を選択します 。鮮明で読みやすいスナップショ ットを撮ってください。

「キャプチャ」の場合、画像を承認するか、別の画像 を取得して再試行するか、またはキャンセルすること ができます。

適切なスナップショットが得られない場合は、ベスト ショットを進めてください。接続すると、プロクター がお手伝いします。

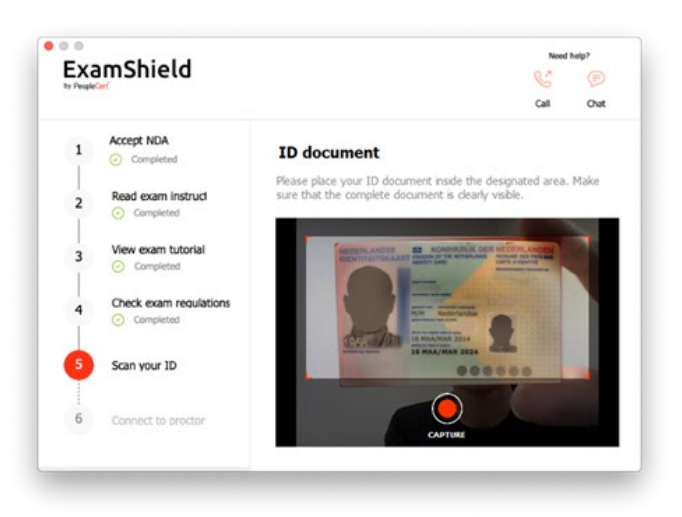

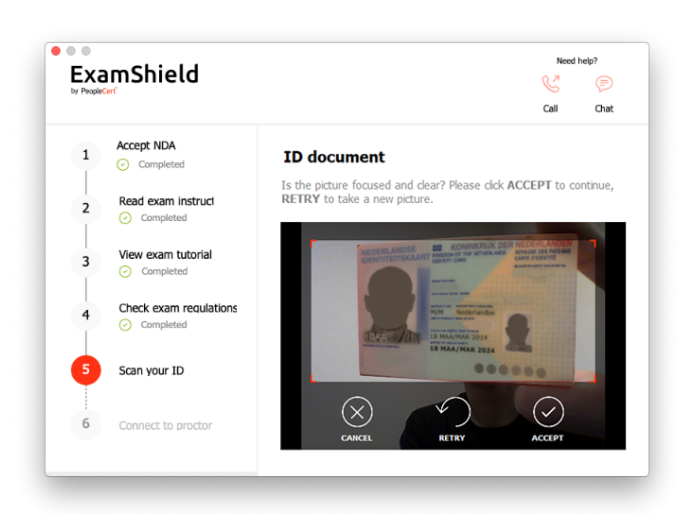

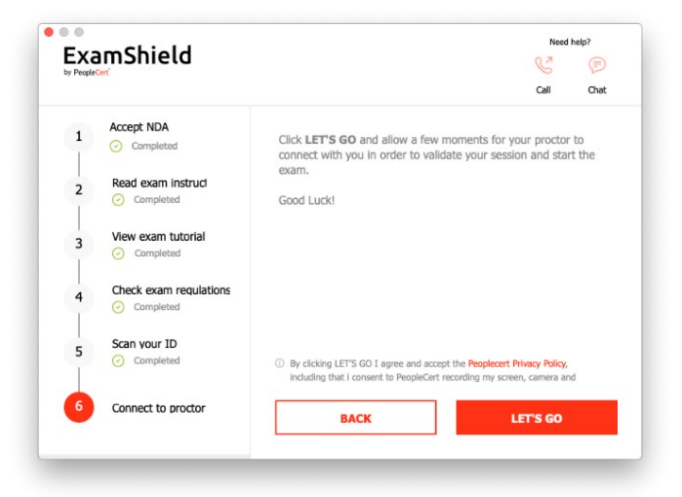

*6.* プロクターに接続

上記のステップを完了したら、「開始」をクリックし てプロクターに接続します。「LET'S GO」をクリック することで、お客様はPeoplecertが品質と監査のため にお客様の画面、カメラ、キーストロークを記録する ことに同意したことになります。

ログインする前に、すべてのアプリケーションが閉じ ていることを確認してください 。開いているアプリ ケーションがある場合は、エクザムシールドが終了す る必要があることを通知します。アプリケーションを 閉じるをクリックします 。アプリケーションが自動 的に終了しない場合は、アプリケーションを確認し、 作業内容を保存して手動で閉じます。

# ログインすると、以下の **2** つのコントロールパネルの いずれかが開きます 。

右側の**Many2Many**コントロールパネルに、セッショ ンへの参加が成功したことが表示されます。赤色の矢 印ボタンをクリックすると、コントロールパネルを最 小化できます。

右側の**GoToMeeting**コントロールパネルに、セッシ ョンへの参加が成功したことが表示されます。縮小コ ントロールボタンをクリックすると、コントロールパ ネルを最小化することができます。

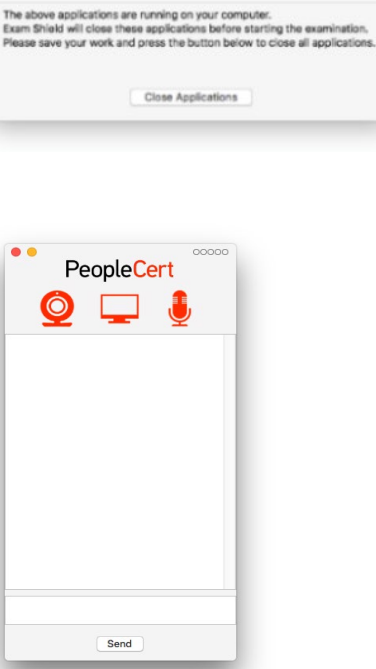

 $000$ Mail Mail Safari Google Chrome Microsoft Word

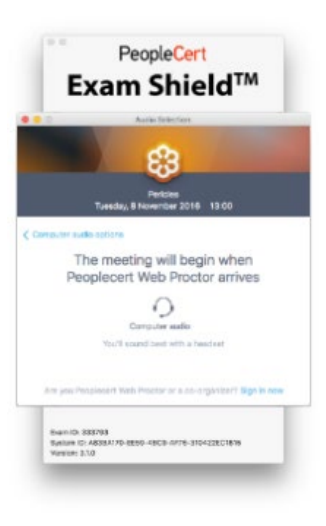

オンラインプロクターが試験のロックを解除するまで 、試験を開始することはできません。

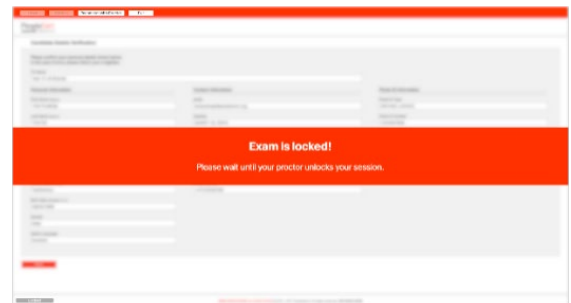

## ステップ4:オンラインプロクター (試験監督) がセッションに参加します

## 次のように指示されます。

- オーディオとビデオの性能を確認してください。
- 必要なセキュリティチェックを完了してください。
- オンラインプロクターと画面を共有してください。
- 個人情報を確認してください。情報が間違っている場合は、オンラインプロクターに連絡してください。

#### 試験を開始する準備が整ったら、オンラインプロクター(試験監督)がお知らせします!

[次へ] をクリックして、プロクターから指示があった場合のみ続行します。

ご注意 *:*試験セッションは録画され、助けが必要な場合に備えて、オンラインプロクター (試験監督)が試験セ ッションを通じてオンラインで待機しています。*セッション中、マイクをオンにしておく必要があります。*試験 中に通信が途絶えた場合は、オンラインプロクターがプロセスを停止します。接続が再び確立されたら、残りの 試験時間を使って試験を続行できます。

## ステップ**5**:試験を開始する

## 試験を開始する前に、情報をよくお読みください。

• Lean Six Sigma試験を受ける場合、[シナリオの印刷]ボタンをクリックしてヘルプファイルを印刷できます。

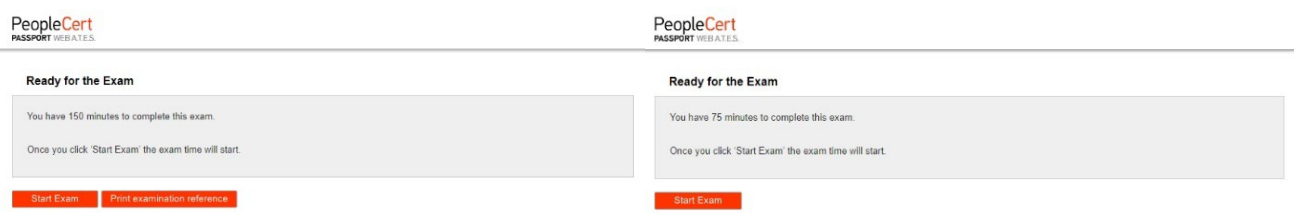

ご注意:アプリ上にて公式マニュアルを使用する場合(PDFファイルとして表示されます)、 PDFファイルを閲 覧するためにAcrobat Readerが必要です(その他のPDFリーダーも可)。

• [試験開始]をクリックします。

#### ステップ**6**:設問に回答

左側のメニューには、すべての設問番号が表示されま す。設問番号をクリックすると、次の設問に移動でき ます 。現在取り組んでいる設問が強調表示されます  $\circ$ 

ヘルプファイルを必要とする試験を受ける場合、質問 の下に適切なシナリオが提供されます。また、ウィン ドウでシナリオを開くボタンをクリックして、新しい ウィンドウで開くこともできます。

Lean Six Sigma試験を受ける場合、**WebATES**の電卓 を使用するオプションがあります。

設問に戻るには、左側のメニューの設問問番号の隣に あるボタンをチェックして、その設問にフラグを立て ます。フラグを解除するには、クリックしてフラグの 選択を解除します。複数の質問にフラグを立てること ができます。

設問に回答するには、選択したい回答のマスをクリッ クします 。別のオプションをクリックすると、回答 を変更することができます。設問は何度でも見直すこ とができます。

試験時刻終了の15分前になると、ポップアップメッ セージが表示されます。

## ステップ**7**:試験の終了

試験が終了したら、右下のメニューにある試験を終了 するをクリックします。回答は自動的に送信され、変 更はできません。回答されていない設問は「不正解」 としてマークされます。未回答の設問がある場合は、 メッセージで通知されます。

試験を終了することを確認する必要があります。

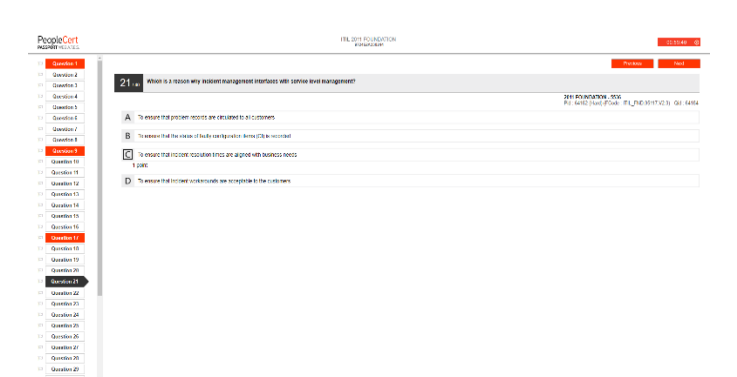

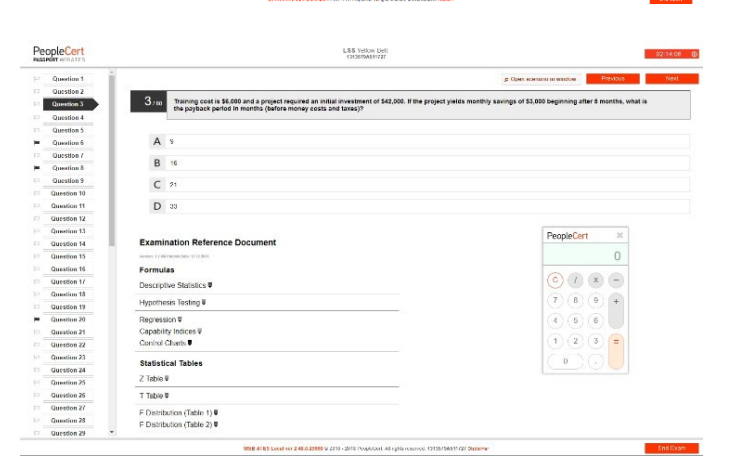

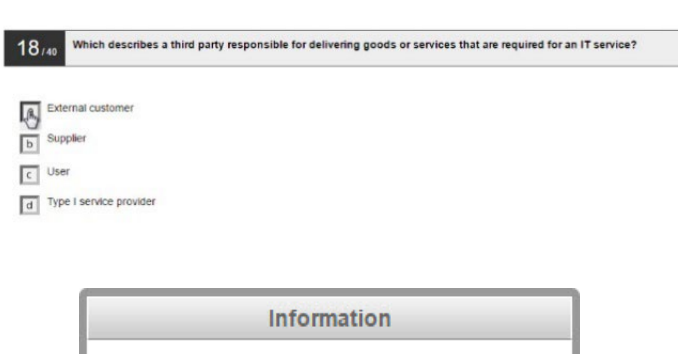

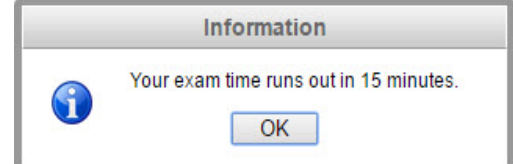

**End Exam** 

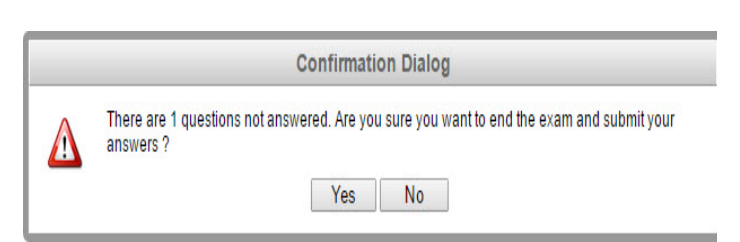

## ステップ **8**: 満足度調査に参加する

受講者は、試験経験に関するフィードバックを提供す るために、簡単な満足度調査を完了するよう求められ ます。または、スキップして結果に進むことができま す。

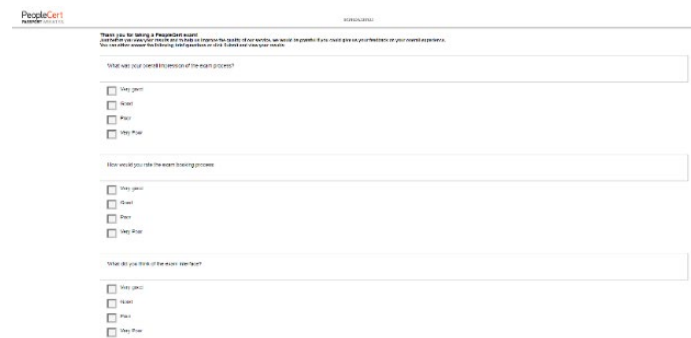

## Submit and show my results!

PeopleCert

## ステップ**9**:結果を入手する

お験結果レポートが表示されます。結果は暫定的なも のであり、 **PeopleCert** による検証の対象となること にご注意ください 。

[印刷ボタンをクリックしてレポートを印刷するか、[ エクスポート]ボタンをクリックしてレポートをHTML ファイルとして保存します。

試験セッションが無事完了したことがオンライン試験 監督によって確認されると、使用したスクラッチペー パーまたはシナリオを破棄し、 ExamShieldから退出 するよう求められます。

エグザムシールドをアンインストールすることをお勧 めします。

## これですべて完了です。

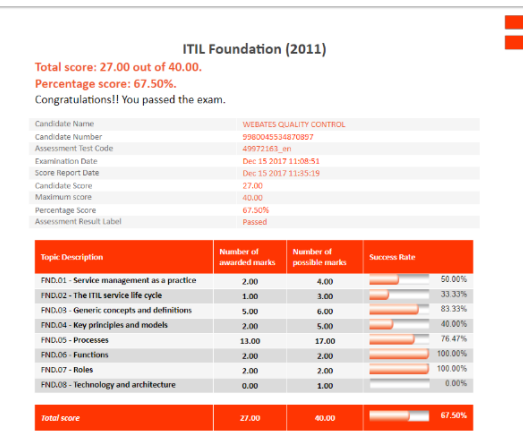

.<br>ote that the results are provisional and subject to the final verification of Peo

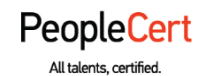

#### メール:info@peoplecert.org 、[www.peoplecert.org](http://www.peoplecert.org/)

#### **Copyright © 2022 PeopleCert International Limited** およびその関連会社(以下「**PeopleCert**」)

無断複写・転載を禁ず。PeopleCert が承認した場合を除き、本文書の一部またはそこに含まれる情報はコピー、配布、開 示、または使用することはできません。PeopleCert - All talents certified©は PeopleCert の登録商標です。

#### 免責事項

本書は、受信者に有用な情報を提供することを目的としています。PeopleCert は、この出版物の作成に細心の注意を払っ ていますが、ここに含まれる情報またはアドバイスの完全性、正確性、または適合性に関して PeopleCertは明示的にも黙 示的にもいかなる表明も保証も行わず、そのような情報またはアドバイスに関連するいかなる損失や損害に対しても責任 を負いません。